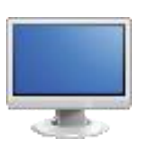

## Curriculum Framework Exploration

Definitions:

- 1. Review the definitions of Big Ideas, Essential Questions, Concepts, Competencies, Standards and Eligible Content.
	- Long Term Transfer Goals (for PA Core Curriculum Framework only) Statements that identify what we want students to be able to do when they confront new challenges - both inside and outside of school. They give purpose to our learning and become the guiding force in designing instruction.
	- Big Ideas Declarative statements that describe concepts that transcend grade levels. Big Ideas are essential to provide focus on specific content for allstudents.
	- Essential Questions Questions connected to the SAS framework, specifically linked to the Big Ideas. They should frame inquiry, promote critical thinking, and assist in learningtransfer.
	- Concepts Describe what students should know (key knowledge) as a result of this instruction specific to grade level.
	- Competencies Describe what students should be able to do (key skills) as a result of this instruction specific to grade level.
	- Standards Statements that define what students should know and be able to do as a result of instruction.
	- Eligible Content Helps educators identify how deeply they need to cover an Assessment Anchor and/or the range of content they should teach to maximize student achievement and best prepare their students for the PSSA.

Curriculum Framework:

- 1. Navigate to the Home Page of the SAS Portal at [http://www.pdesas.org](http://www.pdesas.org/)
- 2. You can access the Curriculum Framework element of the Portal by clicking the Curriculum Framework button or by clicking the circle labeled Curriculum Framework on the SAS logo.

3. Click on the first button titled, "Curriculum Framework."

SAS 101 Tip: The Curriculum Framework search tools allow users to navigate by:

- Subject Area: All Subject Areas, plus more specific areas such as Listening, Dance, or Entrepreneurship.
- Grade Level or Stage: Kindergarten to  $12<sup>th</sup>$  grade, plus Stages for World Languages.
- Course: Specific courses offered at the secondary level.
- 4. To begin, select the Subject Area *English Language Arts* and Grade Level *7 th Grade*.
- 5. The Big Idea *Active listeners make meaning from what they hear by questioning, reflecting, responding and evaluating.* will appear.
- 6. Select the Big Idea the related Essential Questions, Concepts, Competencies, and Standards/Eligible Content will populate.

SAS 101 Tip: A blue background will appear behind the selected Big Idea. Clicking a different Big Idea in the list will change the Essential Questions.

7. Locate the Eligible Content for *What do good listeners do?*

SAS 101 Tip: Clicking on any Standard or Eligible Content code in the Curriculum Framework will take you to the Browse View of the Standards.

8. Clicking on any standard in the Curriculum Framework will take you to the Browse View of the Standards.

PA Standards Instructional Frameworks:

- 1. Click on the PAC Curriculum Framework tab.
- 2. Select the Subject *PA Standards Instructional Frameworks: ELA*. (Directions apply to ELA, Math, Library, and Personal Finance.)
- 3. Scroll down the page and click on ELA Grade 7 Module 1.
- 4. This will populate a Curriculum Map created by PDE.
- 5. Examine the Curriculum Map.

6. Users may export the information into Excel format by clicking the Options  $\rightarrow$  Export to Excel button.

## ELL Overlay:

- 1. Click on the ELL Overlay button to view an ELL Overlay to see related standards for *English Language Learners*.
- 2. Click on the *Language Arts Overlay Grade 6-8 Listening and Reading*.
	- The ELL Overlay will open in a new window. At the top of the second column on page 2, notice the Competency *Initiate and Participate effectively in a range of collaborative discussions on grade level topics, texts, and issues, building on others' ideas and expressing their own clearly and persuasively.*

SAS 101 Tip: Instructional features of the ELL Overlay will assist educators in helping the ELL student to achieve in their classroom.

- **•** Students Level of Proficiency
- Instructional Supports
- Language Use

Use the suggested Instructional Supports to modify lessons so they are comprehensible to English Language Learners based on their proficiency levels.

• Close the window (or tab) in the browser to return to the ELL Overlay tab.

District Curriculum Maps:

- 1. Use the drop-down menu to select a specific school district to view its Curriculum Maps.
- 2. Click on Add New Curriculum Map to create a new curriculum map.

## My Curriculum Maps:

1. Use My Curriculum Maps to view any curriculum maps you created or saved.